# **Procédure de réinitialisation d'un cours en ligne WebCT**

## **Introduction**

Ce document s'adresse à tous les concepteurs de cours WebCT de l'Université de Montréal. Son but est de clarifier les étapes nécessaires à la réinitialisation d'un cours en ligne.

#### **Réinitialisation d'un cours**

L'opération de réinitialisation d'un cours WebCT permet de nettoyer un cours et de le préparer pour sa prochaine utilisation. Vous pouvez ainsi éliminer les traces des activités des étudiants du dernier trimestre (Base de données des étudiants, Base de données des assistants enseignant(e)s, Groupes d'étudiants/Exposés, Dossiers du suivi des pages, Outil Discussion (Forum de discussion), Outil Courrier, Outil Agenda (Calendrier), Outil Tchat (Bavardage), Outil Tableau blanc, Outil de tâche, Outil de Test, et Outil Page d'accueil des étudiants).

#### **Sauvegarde du cours**

Avant de réinitialiser votre cours, vous êtes fortement encouragés à préserver vos données en créant une copie de sauvegarde sur le serveur WebCT. Pour créer un tel fichier, suivez les étapes suivantes :

- 1. Accéder à la page http://www.umontreal.ca/,
- 2. Cliquer sur le lien «Mon portail UdeM» qui apparaît dans le coin supérieur droit de votre écran,
- 3. Authentifiez-vous,
- 4. Cliquez sur la rubrique «Cours en ligne WebCT» du menu principal,
- 5. Cliquez sur «Accès à WebCT» pour accéder à votre cours en ligne,
- 6. Entrez dans votre cours en mode concepteur,
- 7. Sur la barre de navigation, cliquez sur «Tableau de bord»,

8. Cliquez sur «Copie de sauvegarde du cours» situé dans la section «Gérer le cours»,

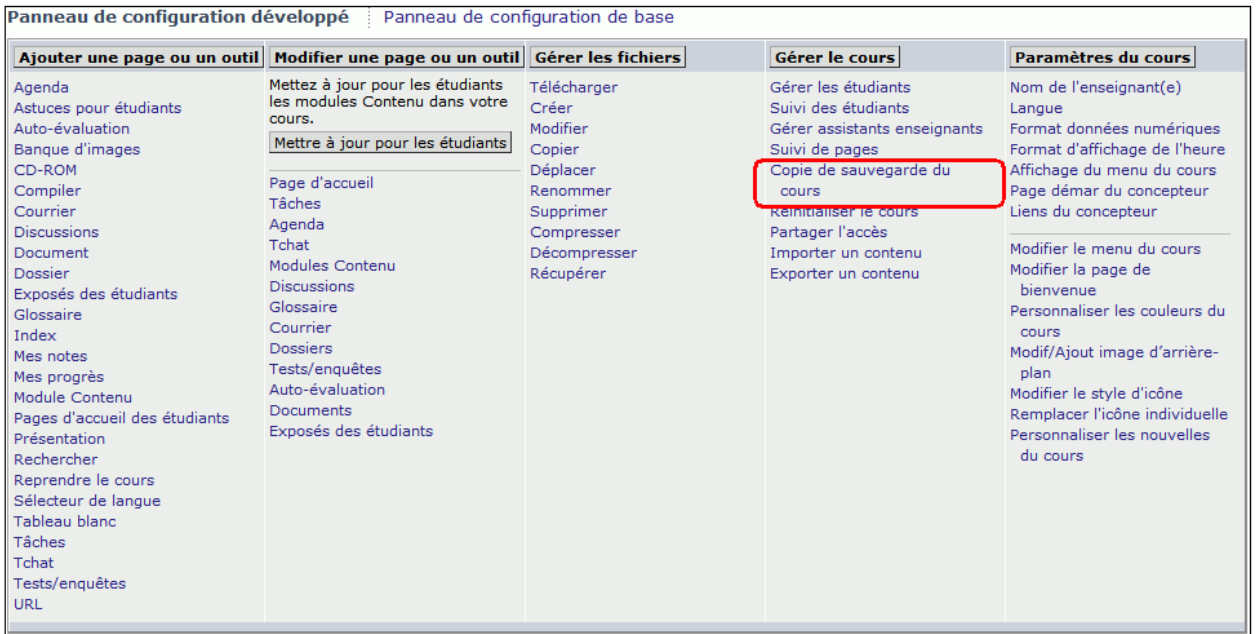

9. Cliquez sur «Créer une copie de sauvegarde» sous la rubrique «Options» : Copies de sécurité»,

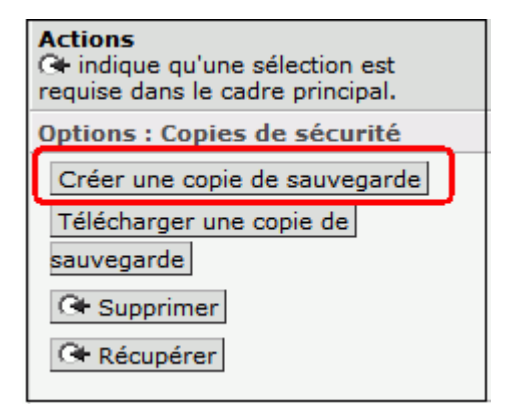

- 10. Inscrivez une courte description du fichier,
- 11. Cliquez sur «Créer»,

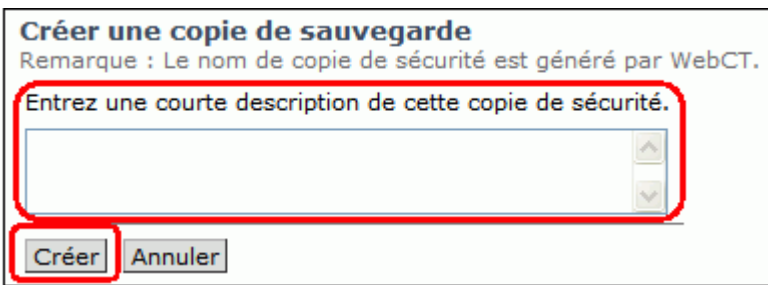

12. Cliquez sur «Continuer» pour compléter l'opération.

### **Réinitialiser le cours**

Une fois la copie de sauvegarde effectuée, vous pouvez procéder à la réinitialisation de votre cours. Vous pouvez choisir ce que vous désirez effacer et ce que vous voulez conserver. Pour ce faire, suivez les étapes décrites ci-dessous :

- 1. Toujours en mode concepteur, sur la barre de navigation cliquez sur «Tableau de bord»,
- 2. Cliquez sur «Réinitialiser le cours» situé dans la section «Gérer le cours»,

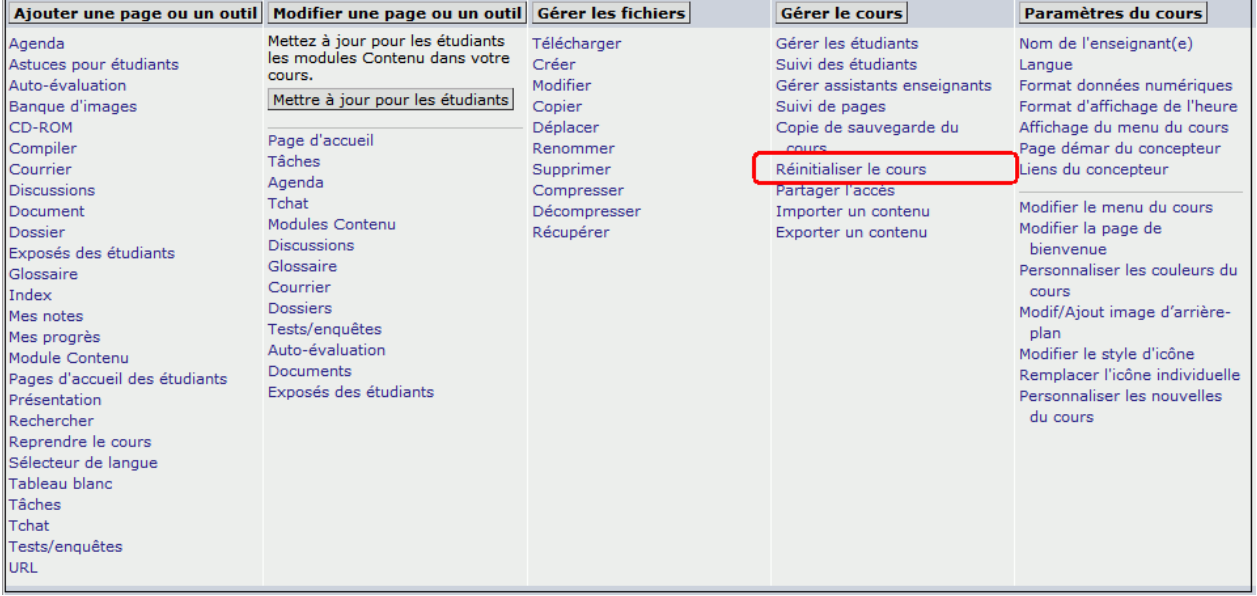

3. Cliquez sur «Réinitialiser»,

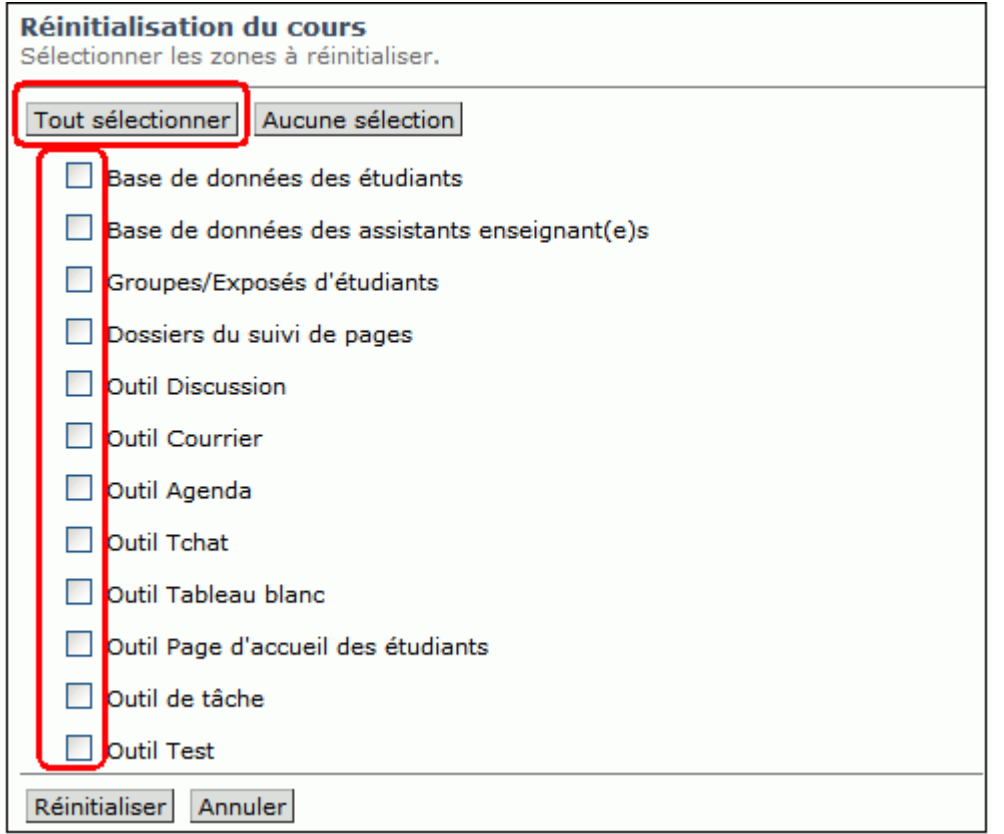

- 4. Cliquez sur «Ok»,
- 5. Cliquez sur «Continuer» pour compléter l'opération.

**Attention :** Ne tentez pas d'ouvrir ce fichier. Même si l'extension du fichier (.ZIP) vous est familière, son format interne est unique à WebCT et ne peut être récupéré qu'à l'intérieur du serveur WebCT avec les commandes relatives à la copie de sauvegarde UNIQUEMENT. Pour vous référez à cette copie, en cas de besoin, demandez au pilote WebCT de vous ouvrir un espace temporaire afin de déployer votre copie d'archives.

*Rédigé par Stéphane Boutin Version : Campus Environnement : Portail de l'Université de Montréal BENA, 14 juillet 2008*